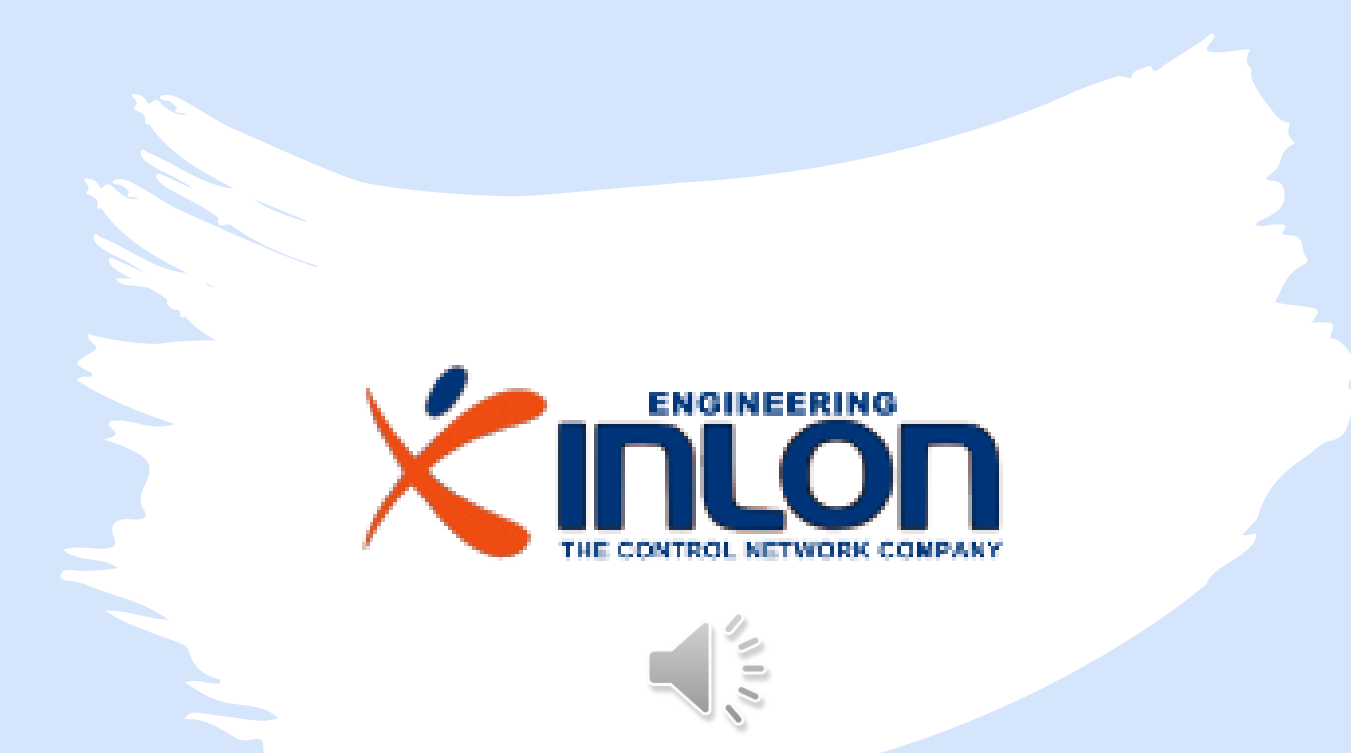

# Belimo Digital Ecosystem Widget

#### The Niagara Widget to boost the development of user interface

# Contents

This is a guided demonstration about installation, activation and use of Belimo widget for Niagara framework.

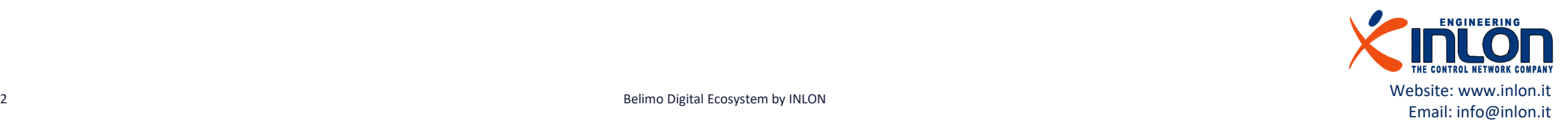

#### The Widget

The Belimo Widget for Niagara framework allows N4 supervisor or Jace 8000 to display your Belimo Energy valve data on px pages.

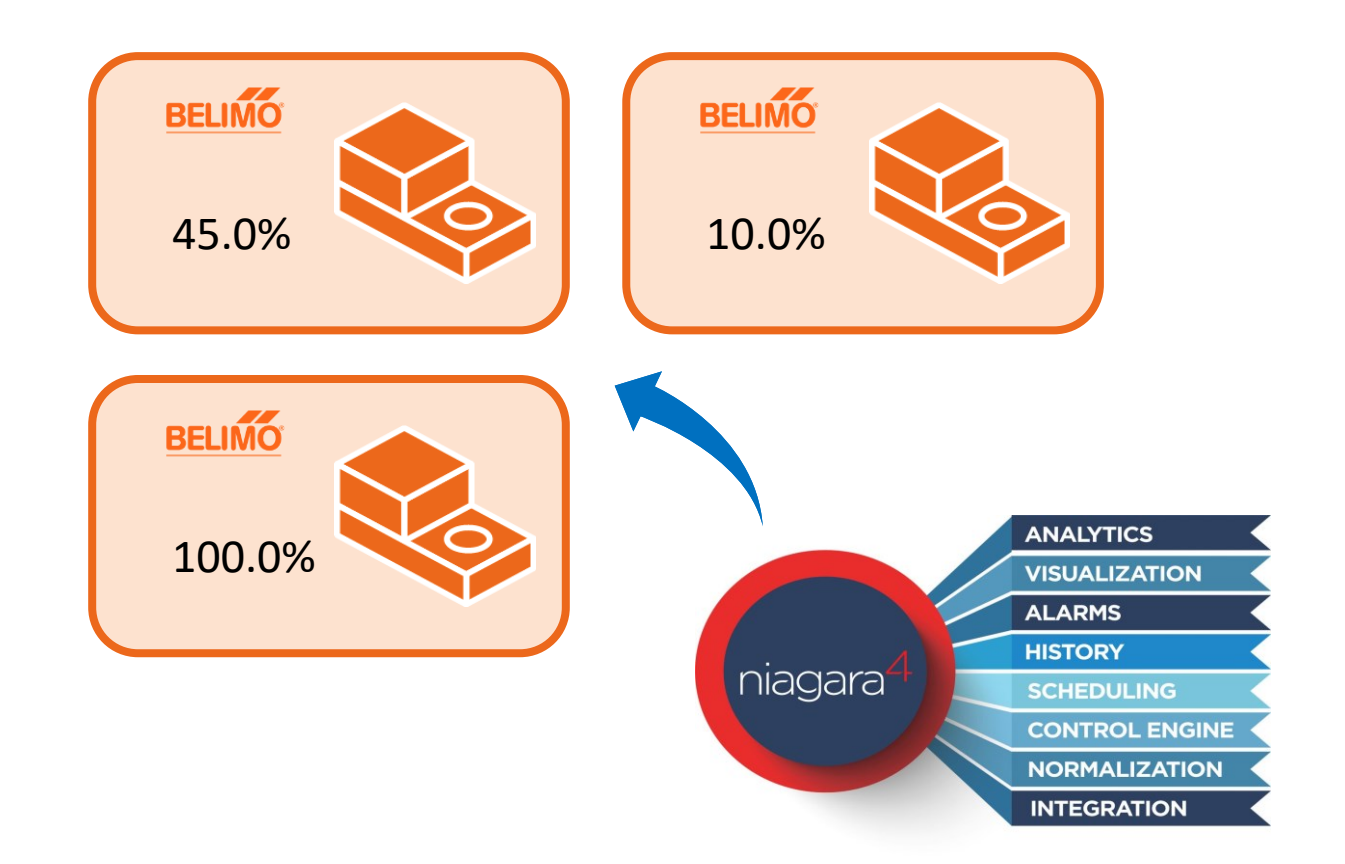

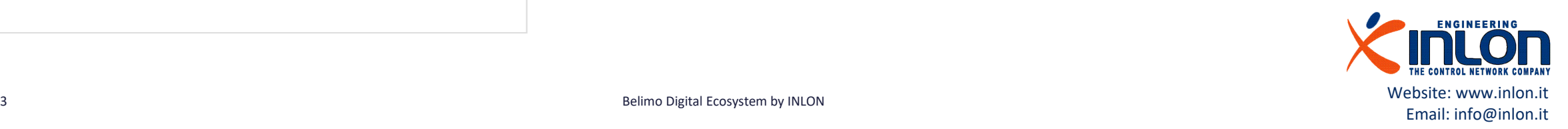

# Requirements

- Basic knowledge of Niagara 4 framework
- A Workbench PC installation
- A supervisor licensed installation
- A network of BACNet Belimo devices

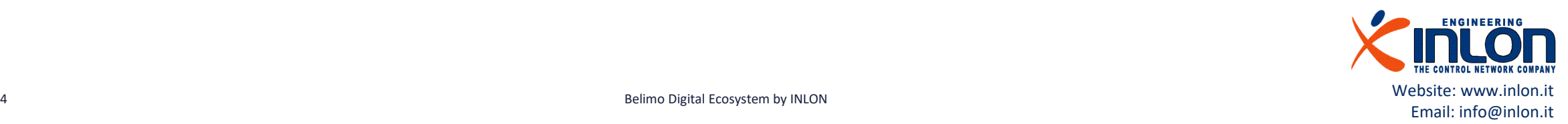

# Installation

Next steps are about installation of the widget before its use

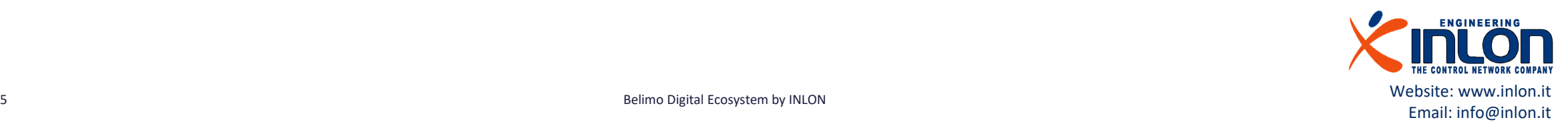

# The jar module

The widget is distributed by INLON for free in basic version. The module and documentation can be downloaded from

Email: info@inlon.it

[Niagara Marketplace](https://www.niagaramarketplace.com/)

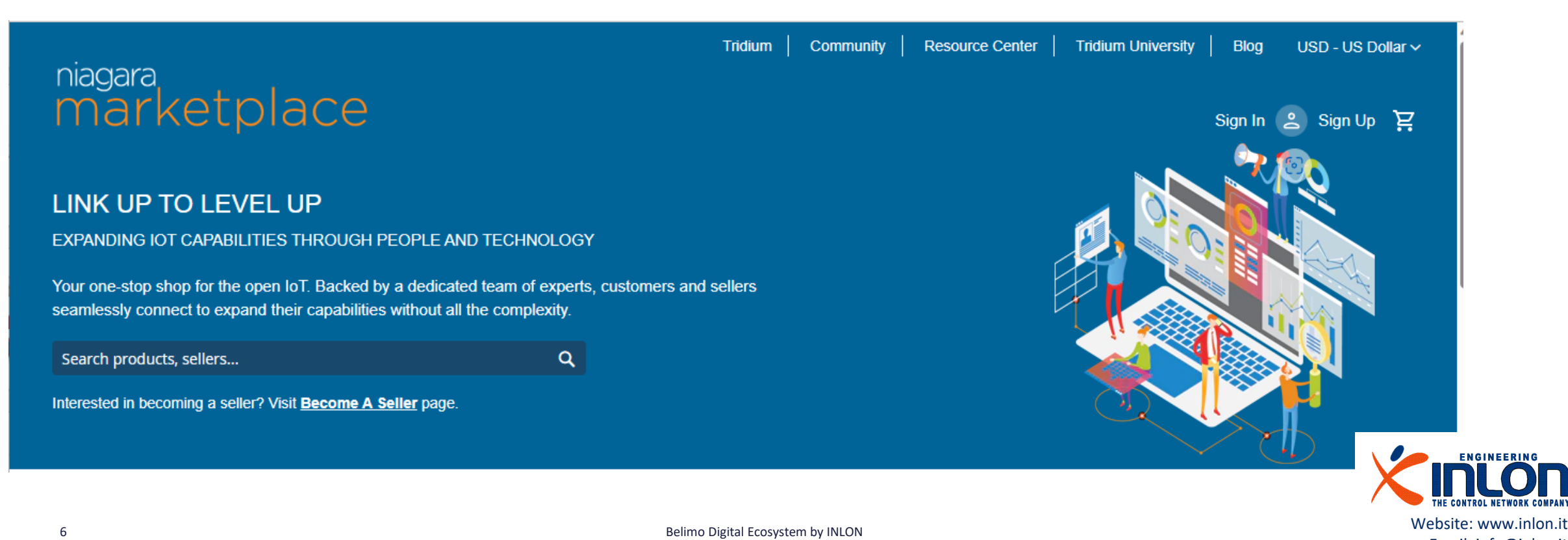

# Copy into Workbench PC

When receiving updated or new module jar files, you have to copy them to your Workbench PC, as follows.

- Close the Workbench application.
- Copy directly into your !/modules directory. This makes the module(s) available in your Workbench environment, and also available to install in other remote platforms (when the installer runs, the module(s) are also copied into your software database, available for installation).

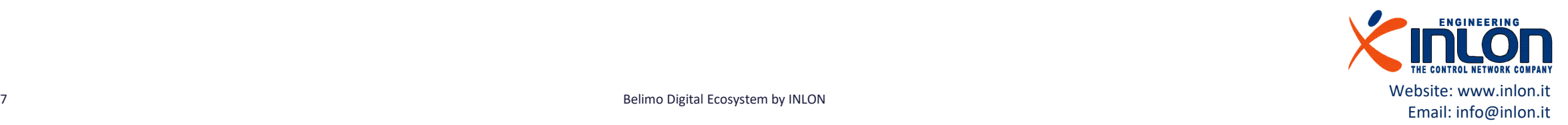

# The Niagara modules folder

Take care to copy the modules into the right current running version of Niagara platform.

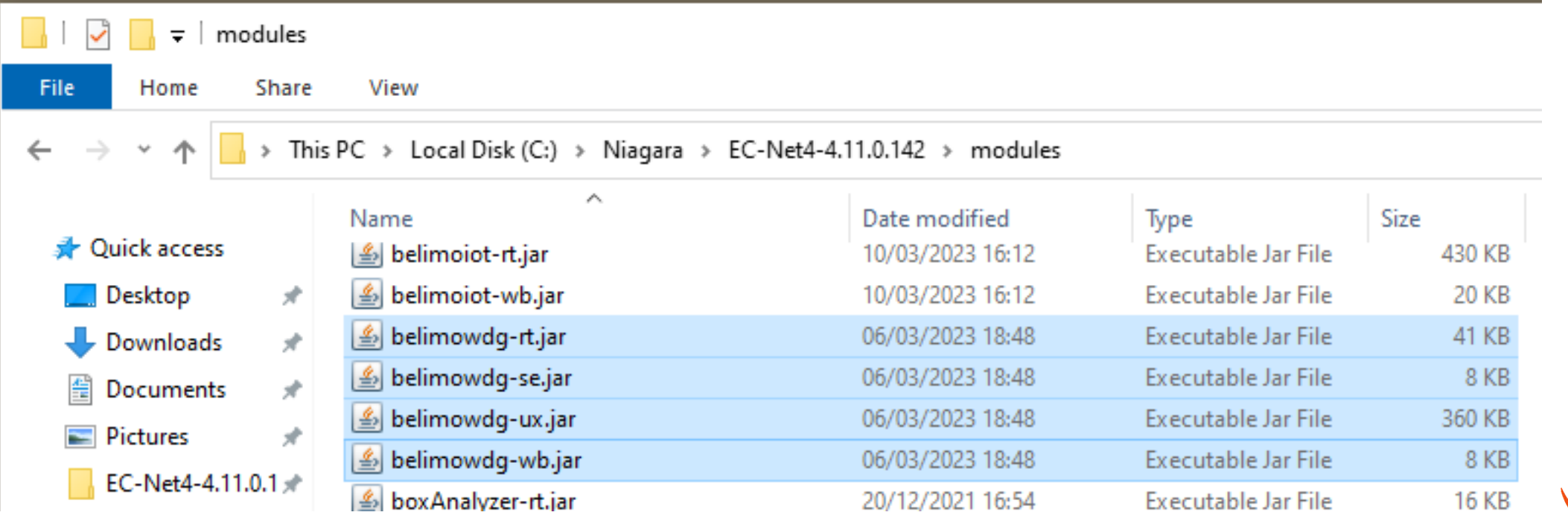

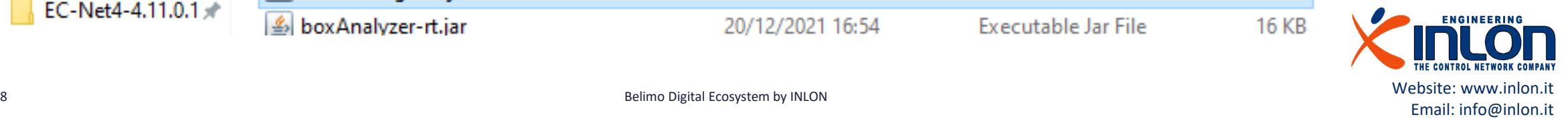

## Check the presence of module

Open the Workbench application and search for belimowdg-rt, belimowdg-se, belimowdg-ux and belimowdg-wb modules into system module folder.

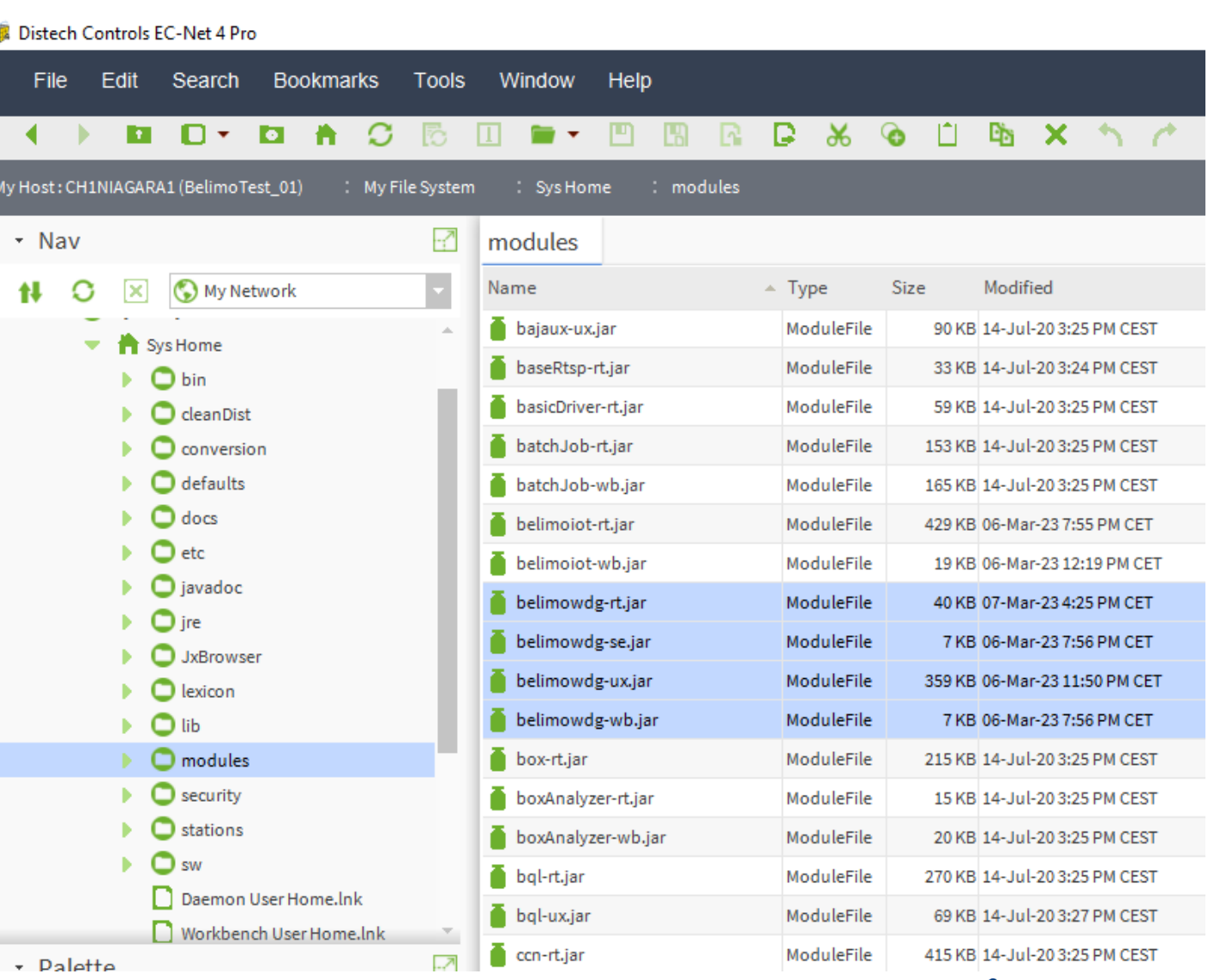

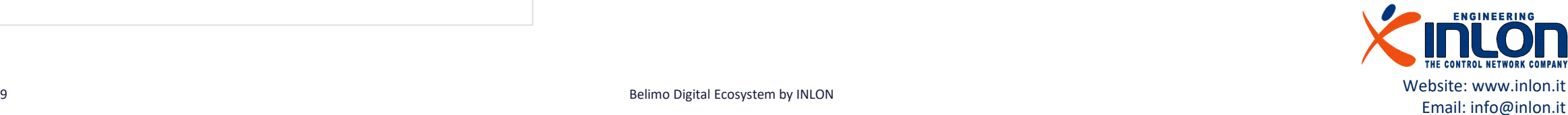

# Module signing advice

- In Niagara 4.8 and later, there is added support for the signing and verification of third-party modules. Third-party module signing is still optional in most cases, but this will gradually shift to a requirement over the course of the next releases.
- In Niagara 4.8 and later, there are added Workbench tools to support module signing.
- The Jar Signer Tool is useful for non-developers or anyone using an unsigned legacy module. The Jar Signer allows you to "sign" an unsigned \*.jar file using a code signing certificate.

Please you can read about module signing here: [https://docs.Niagara-community.com/bundle/ModuleSigning/page/ExampleConcept-41FE0D3F.html](https://docs.niagara-community.com/bundle/ModuleSigning/page/ExampleConcept-41FE0D3F.html)

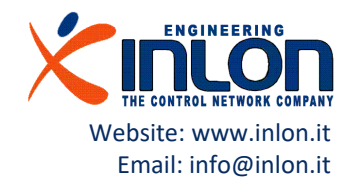

# Check Workbench module signing level

Open the system.properties file of Niagara current version and check what module verification mode is set. Low option is used for development and debugging purposes. Medium level requires external module to be signed.

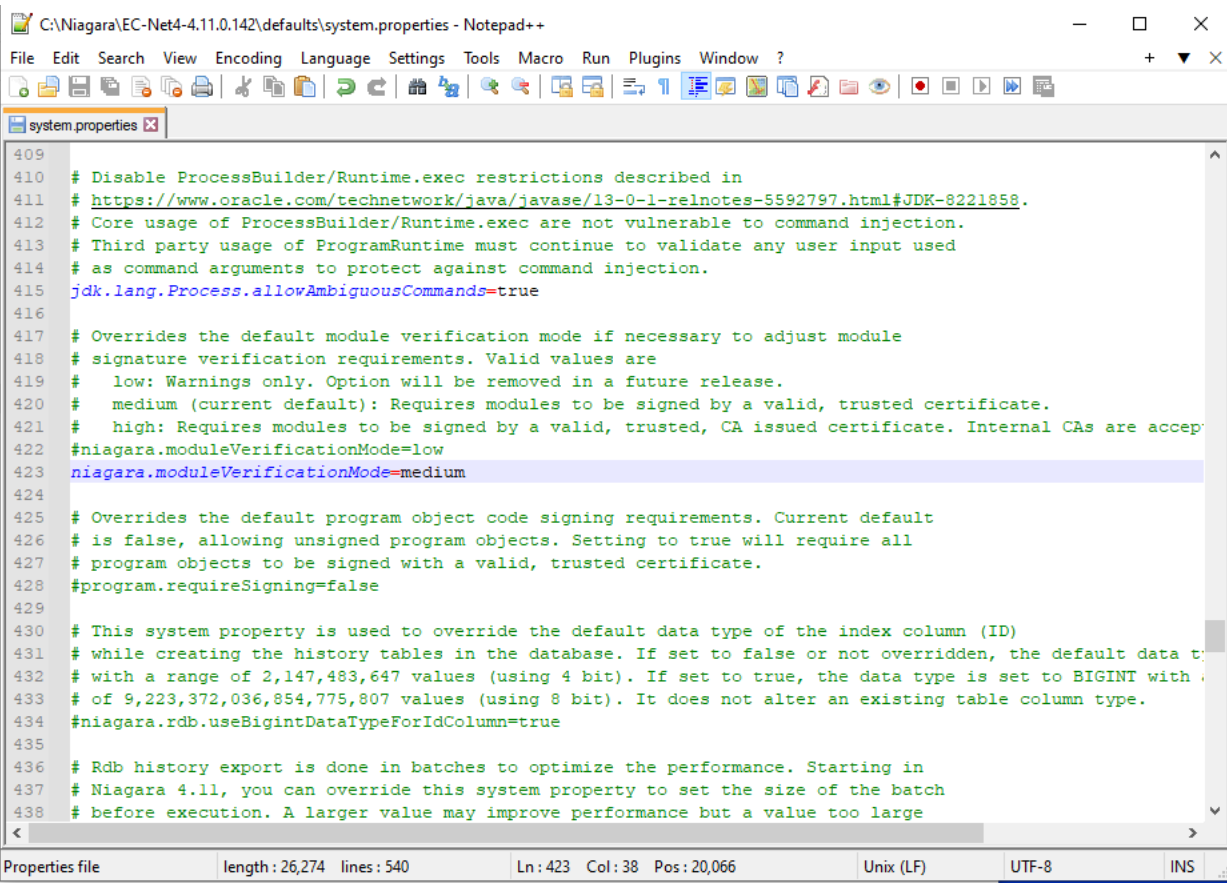

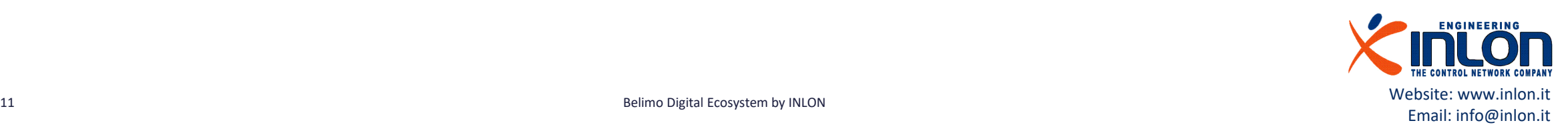

# Check module sign

Open the module info tool and according to sign status of belimowdg-xx perform the next operations.

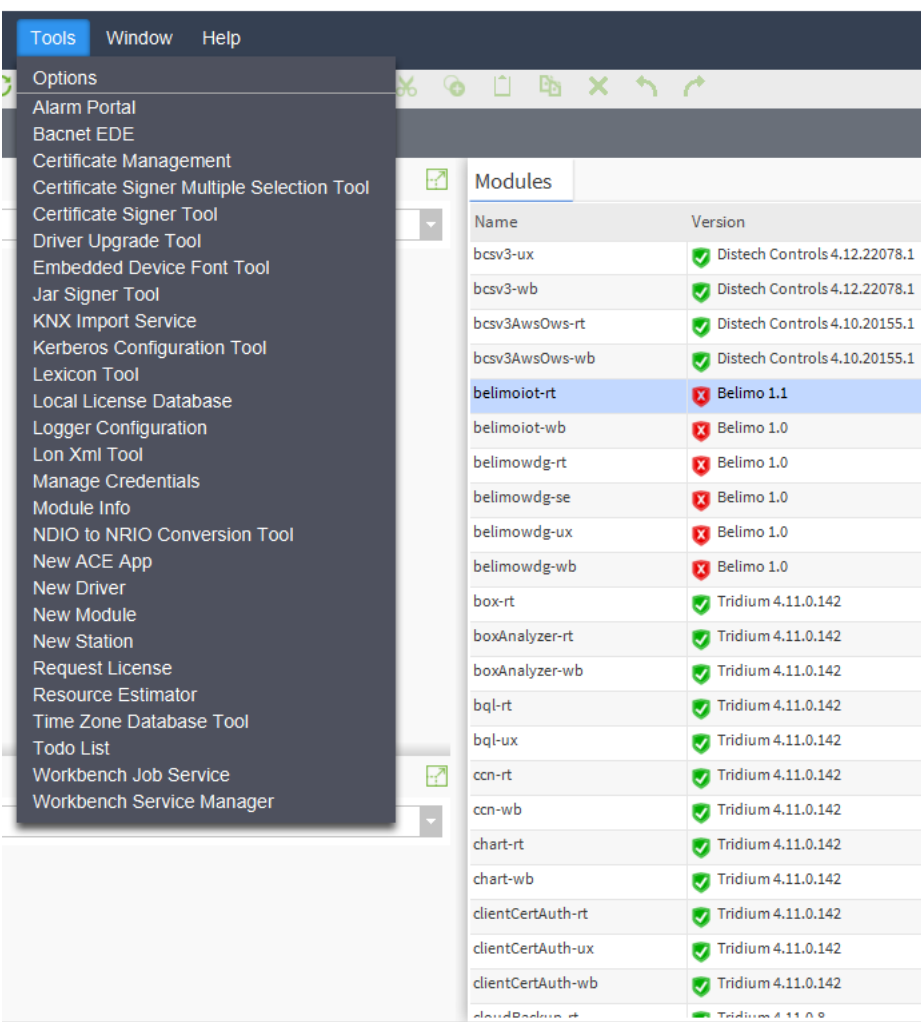

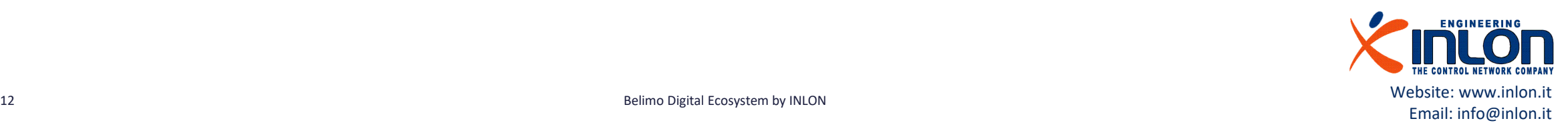

# Module sign

If red sign is displayed, module cannot be used. The sign operation requires the to import the certificate locally. Ask for ".pem" file to INLON support.

- There are errors that are not acceptable for the current module verification mode. x
	- There are warnings, but they are acceptable for the current module verification mode.
	- Indicates that the module is signed with a Certificate Authority (CA).

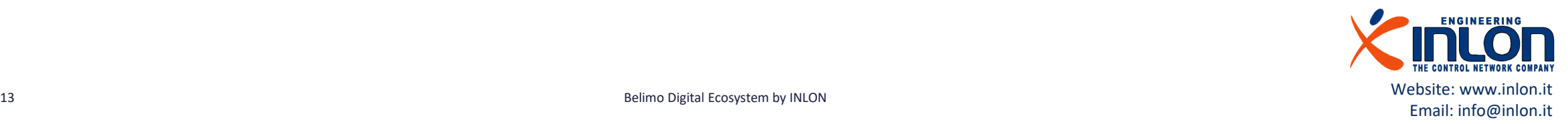

J

# Import certificate to Workbench

Confirm the certificate data clicking ok button.

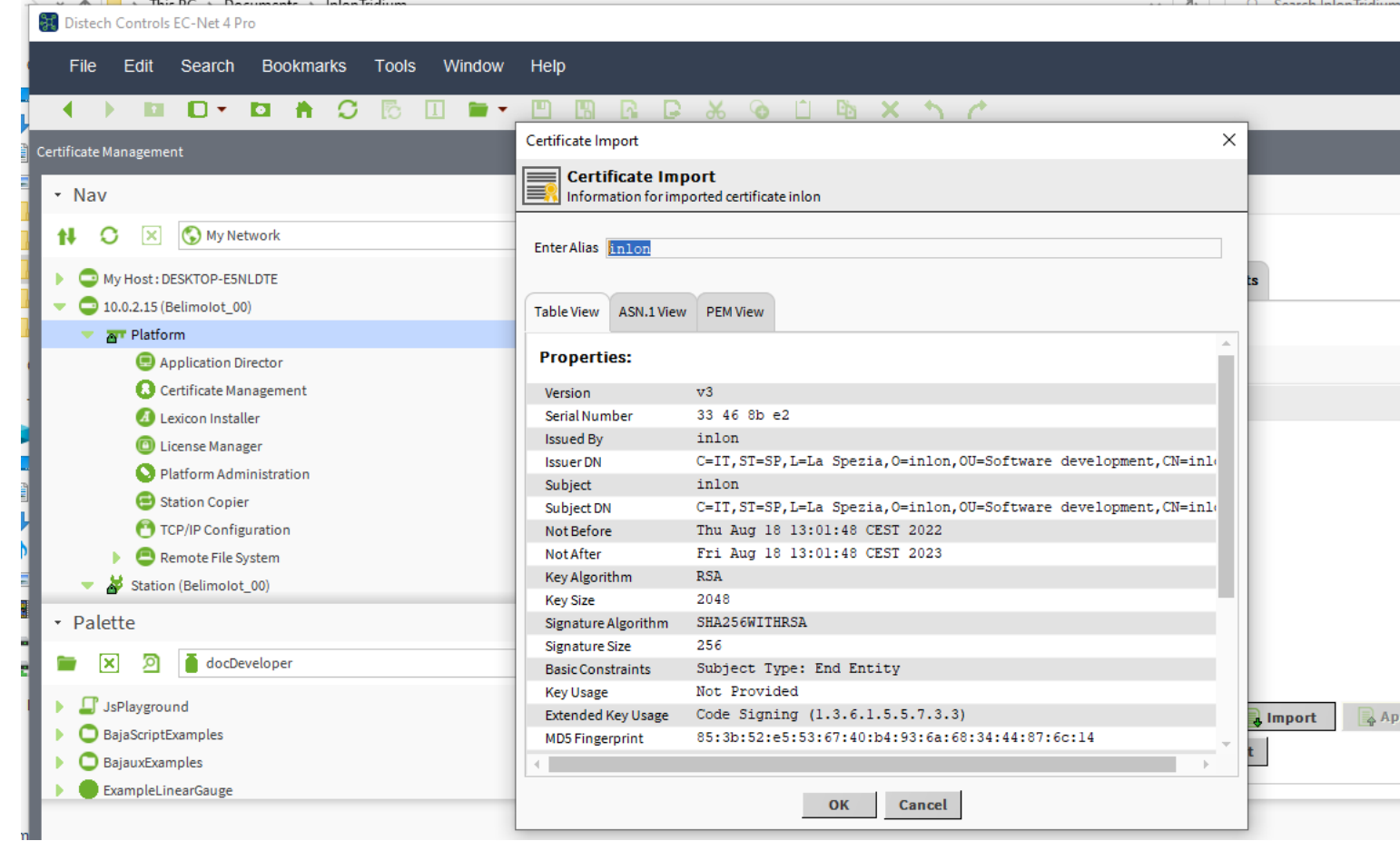

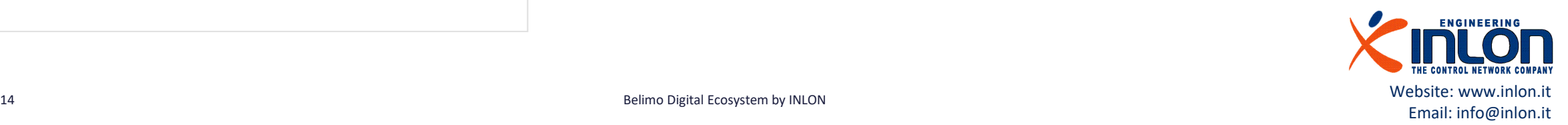

# Check module sign again

Open the module info tool and now the belimowdg-xx is signed and can be used.

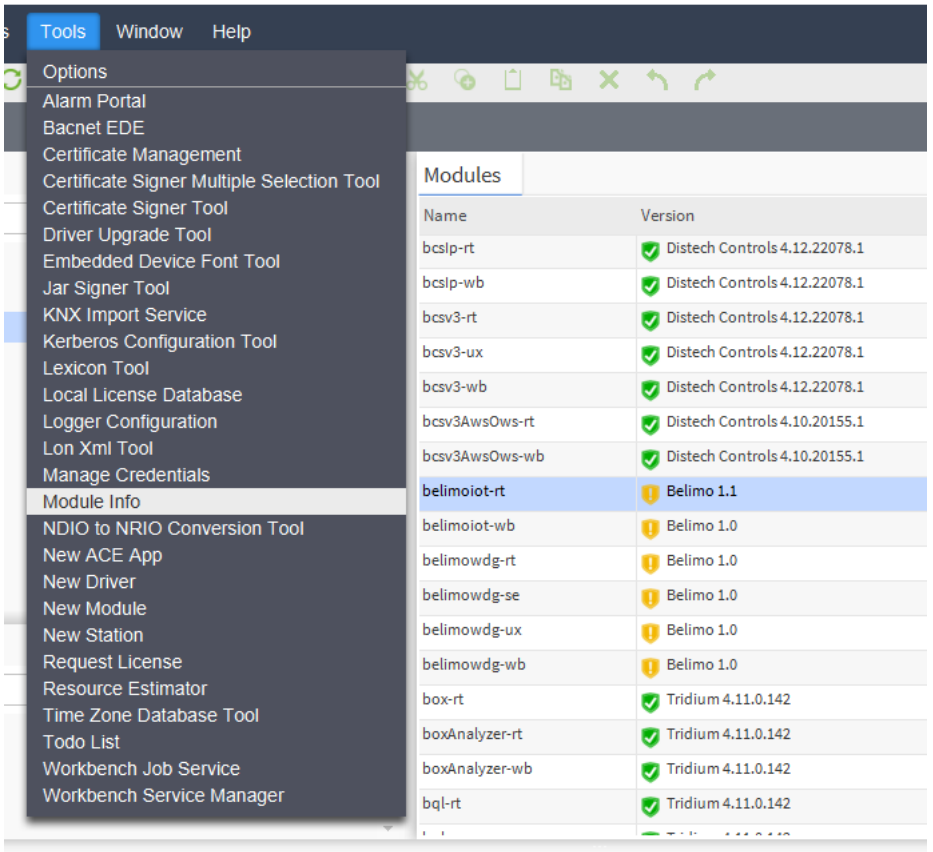

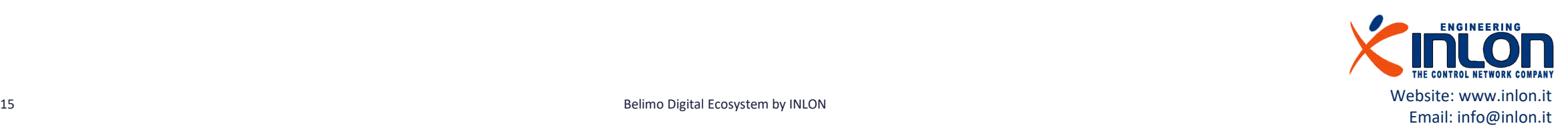

## Import certificate to Platform

The certificate should be installed on stations too. Select the Platform station Certificate Management and perform same operation like for workbench. The Niagara Help describes deeply all the operations.

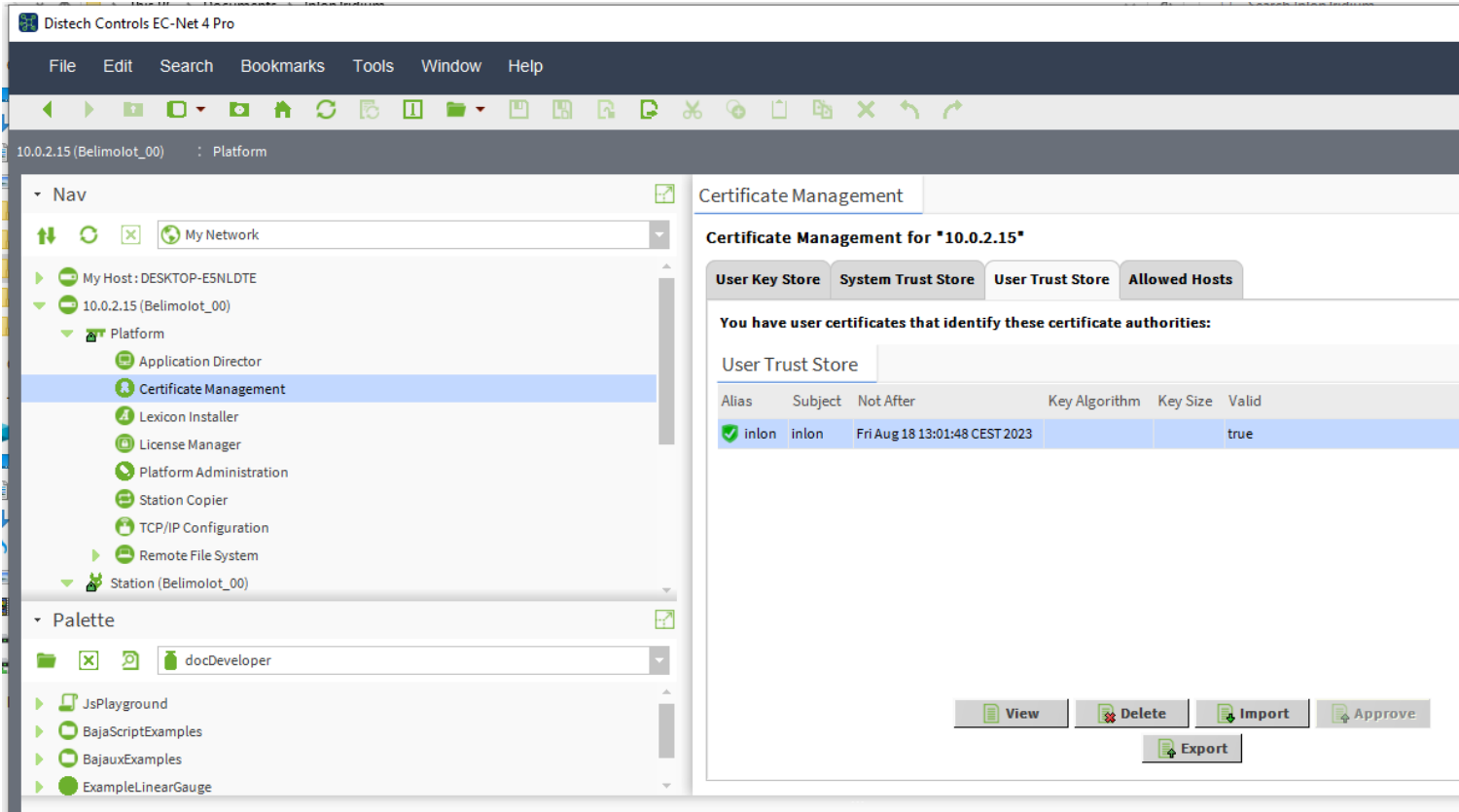

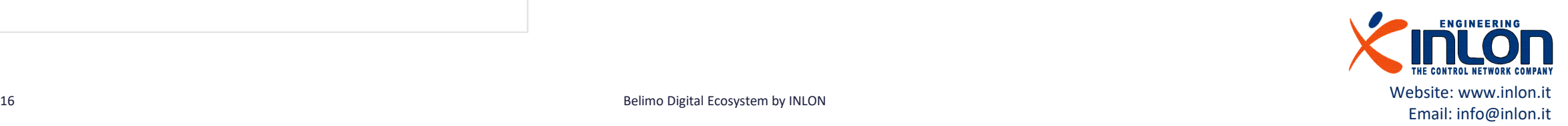

# Using the module

Next steps require a running station

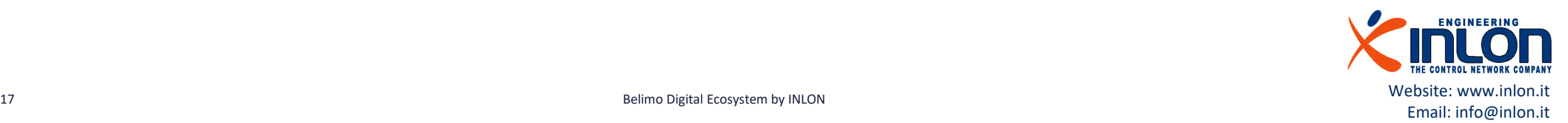

# Load the palette  $\Box$  Open the palette view and select the belimowdg item.

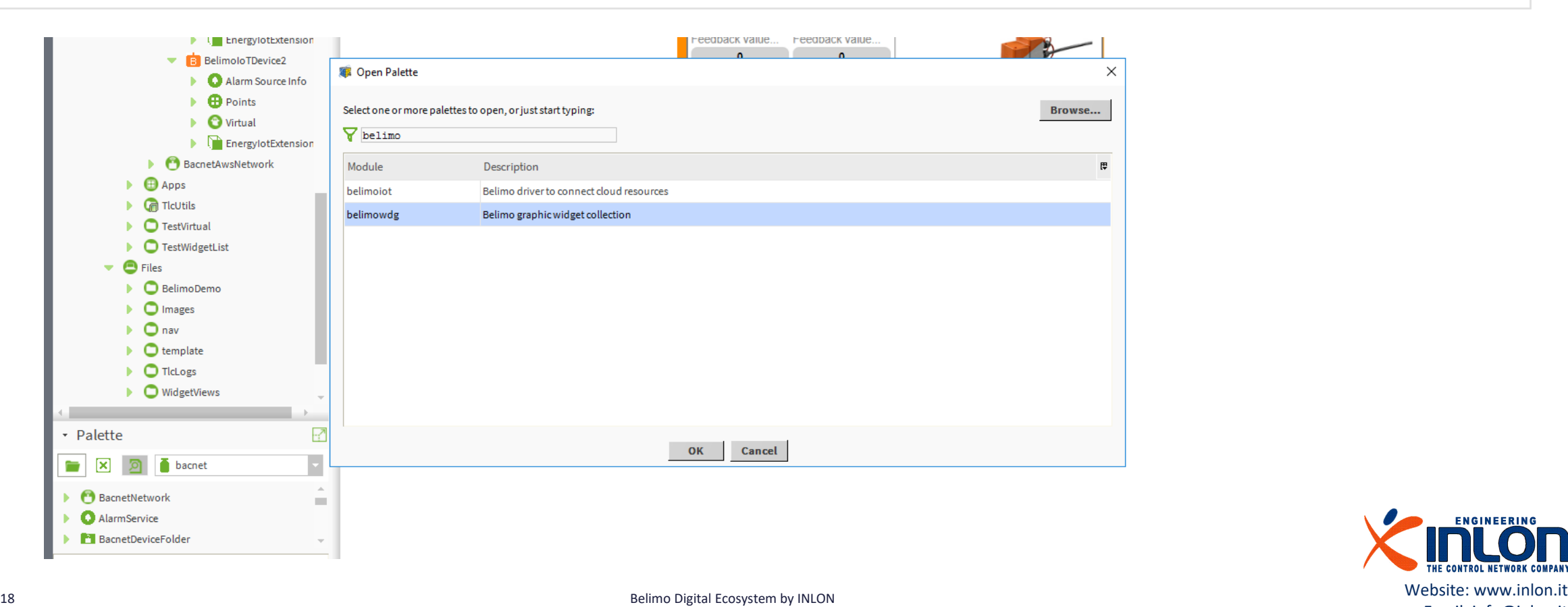

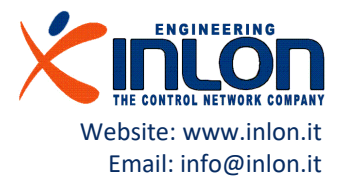

# Load the palette **Open the palette view and select the belimowdg one.**

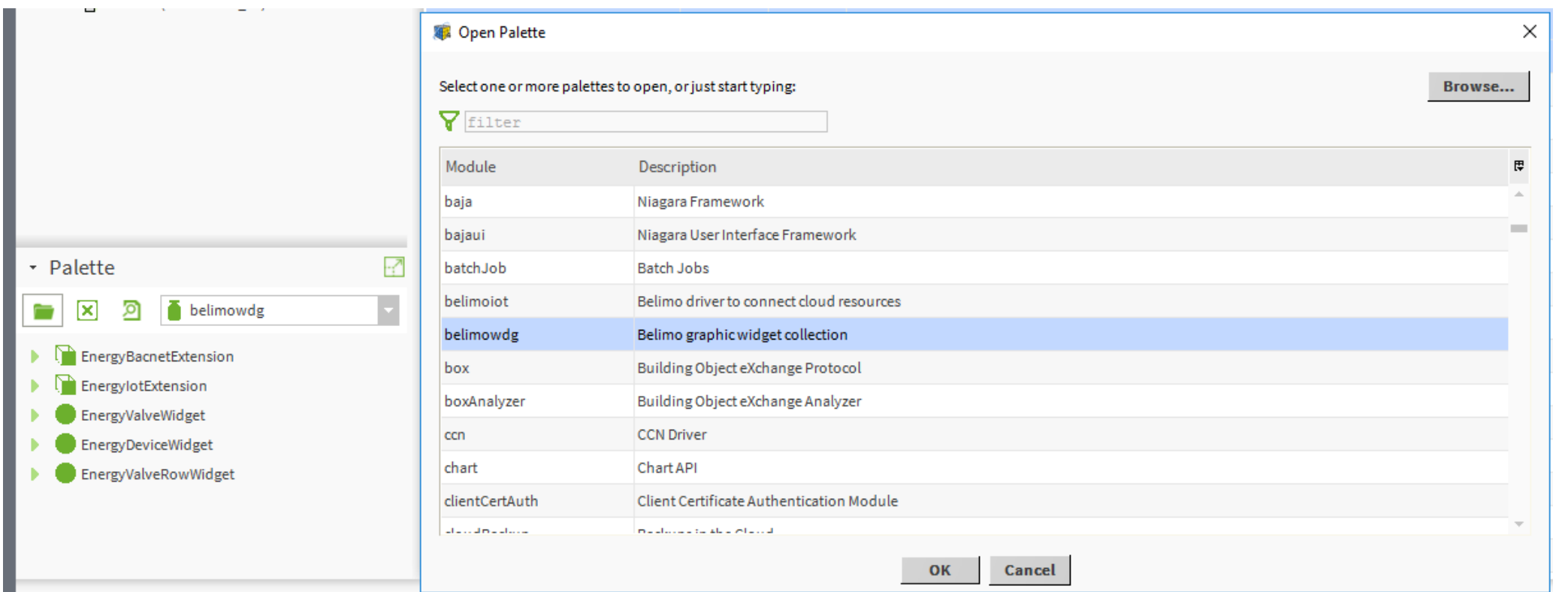

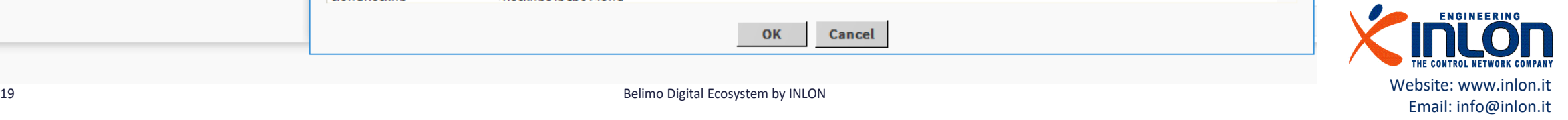

## The Belimo Widget palette

These are the items in the palette:

- EnergyBacnetExtension: it should be used with Bacnet devices.
- EnergyIotExtension : it should be used with IoT devices of Belimo Cloud service.
- EnergyDeviceWidget: it is the widget to show device information.
- EnergyValveRowWidget: it is still a beta version of a widget to show summary information about devices.

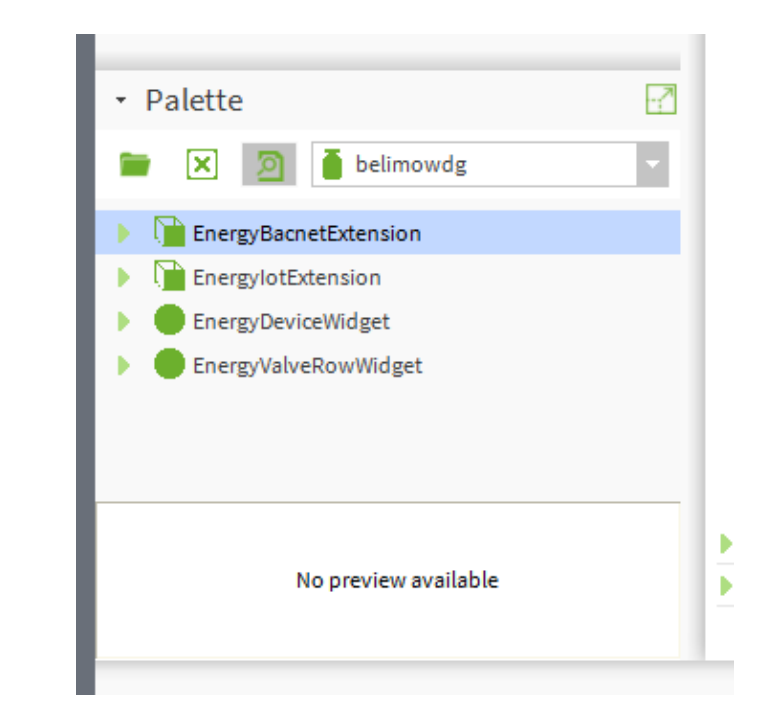

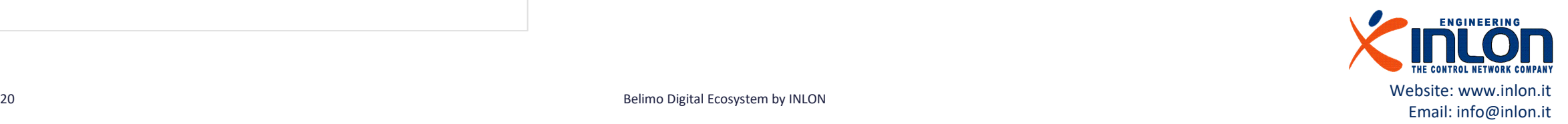

#### The widget

Drag and drop the widget on a px page then edit properties: select 'ord' properties to bind the widget to a compatible extension object (EnergyBacnetExtension or EnergyIotExtension). Next slides explain you how to manage extension objects.

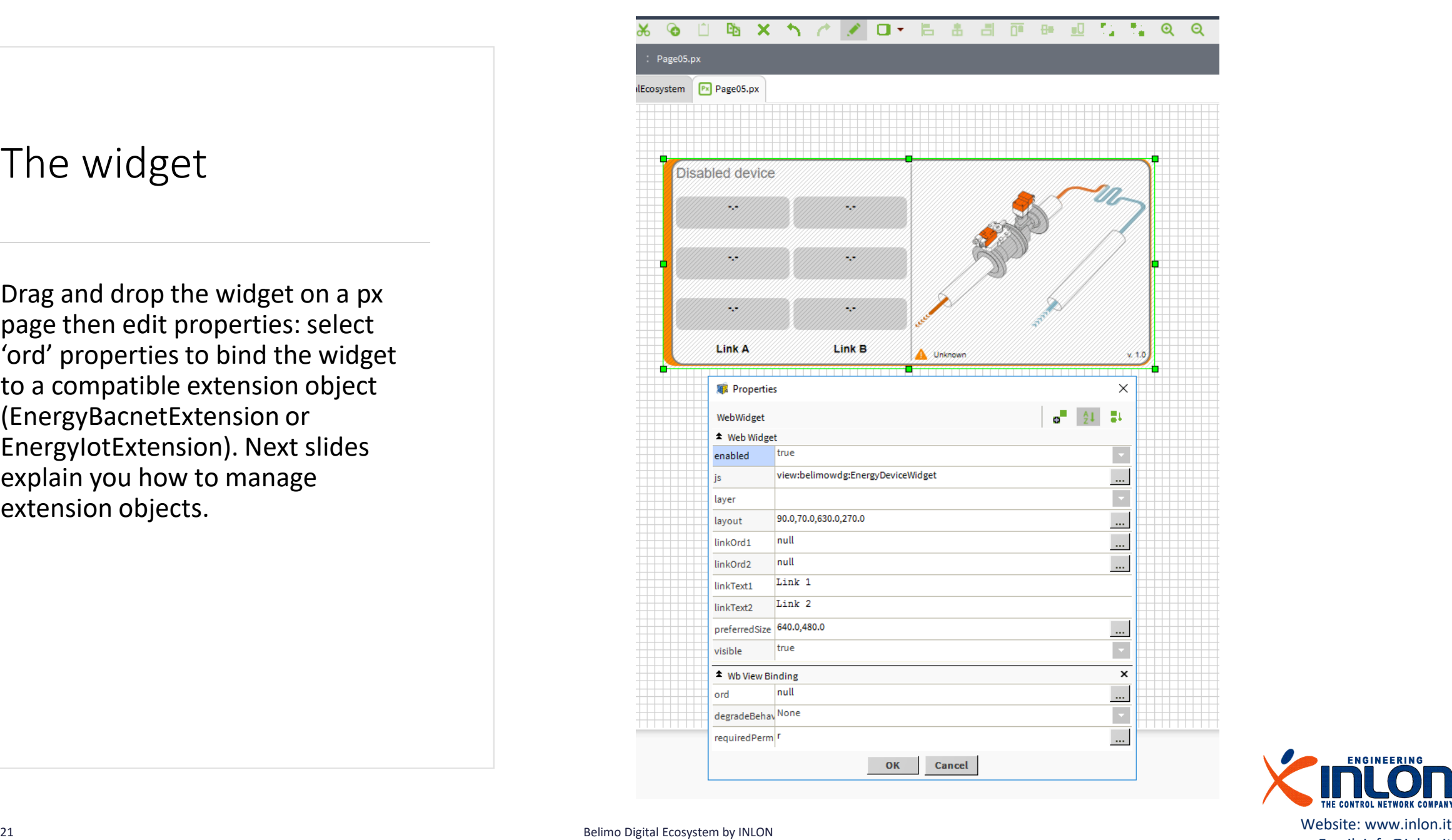

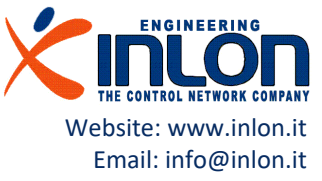

## Extension for IoT devices

Drag and drop the EnergyIotExtension to an IoT device then edit AX Properties of extension. The extension starts to show the device data if it is enabled. The first operation is writing in the Config field the name of points you would like to show. Names should be separated with commas. You get names from the list of virtual points.

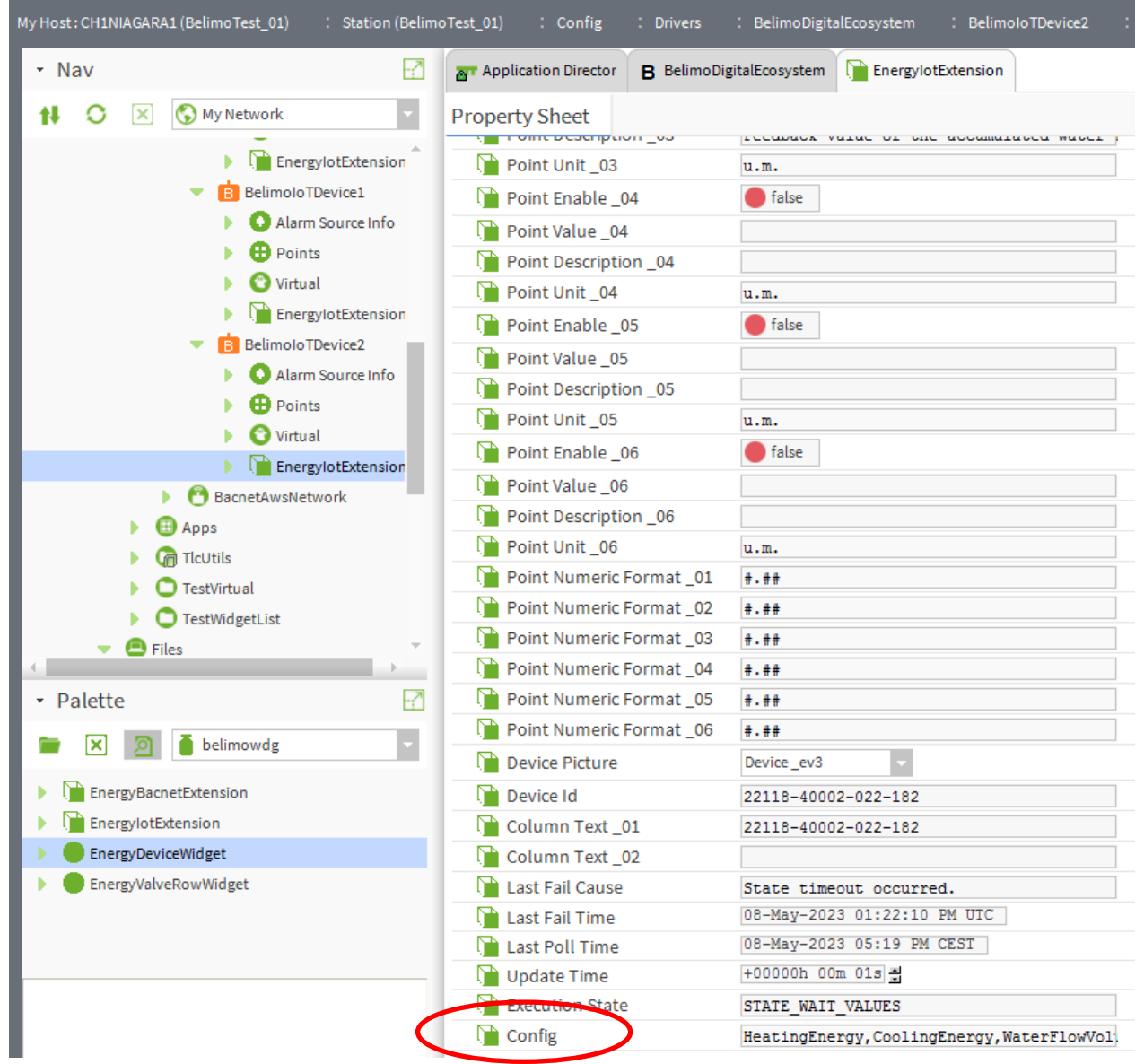

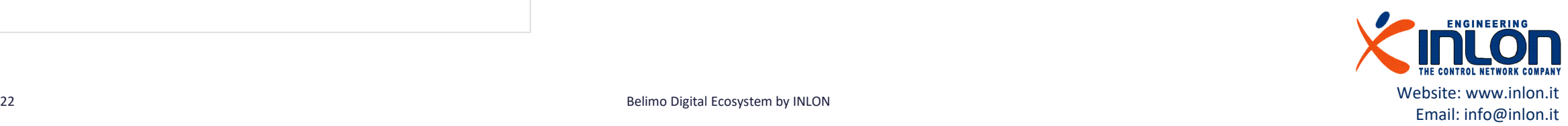

#### IoT Virtual Points

IoT Belimo Driver supports Virtual Points feature, their use allows to save license credit points.

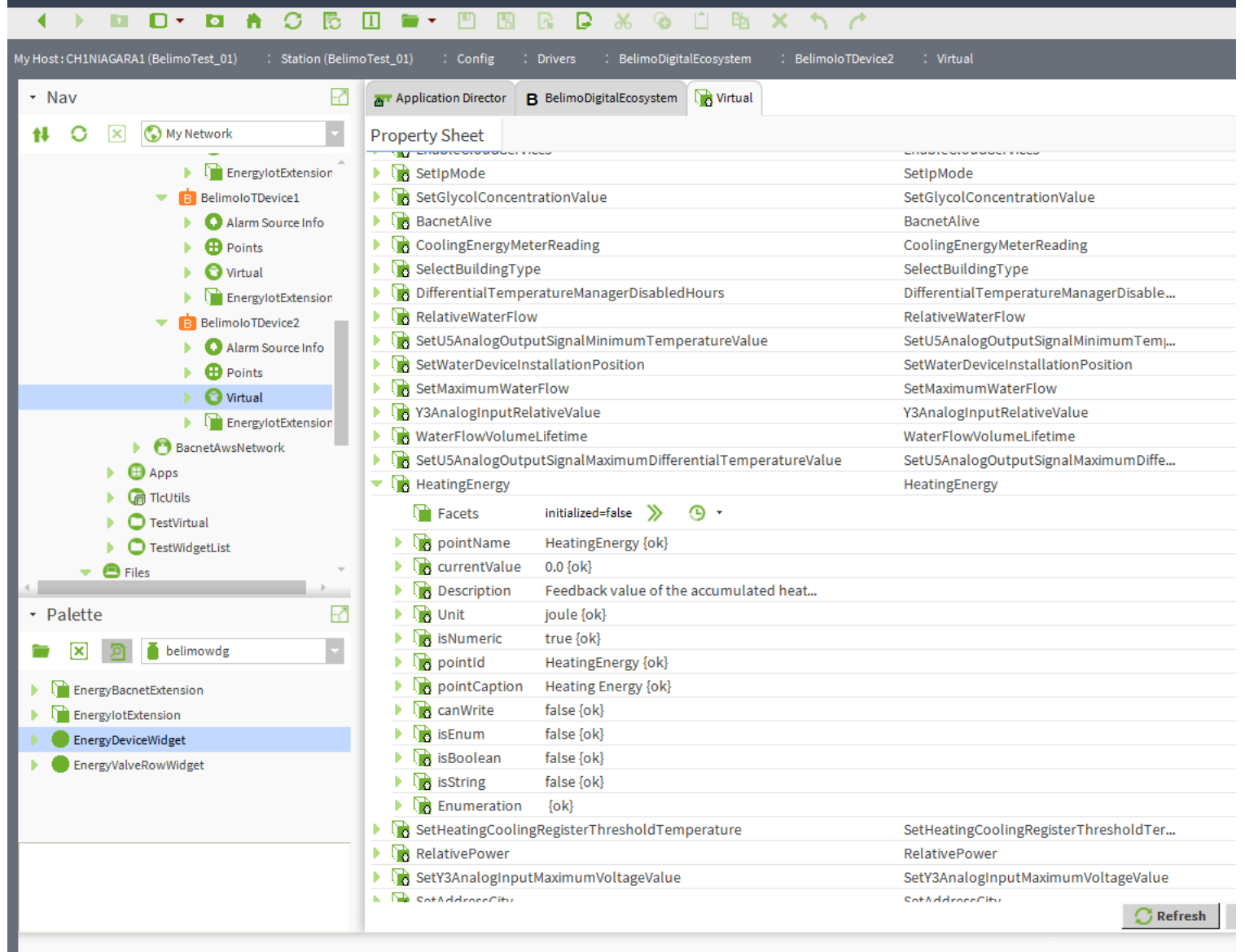

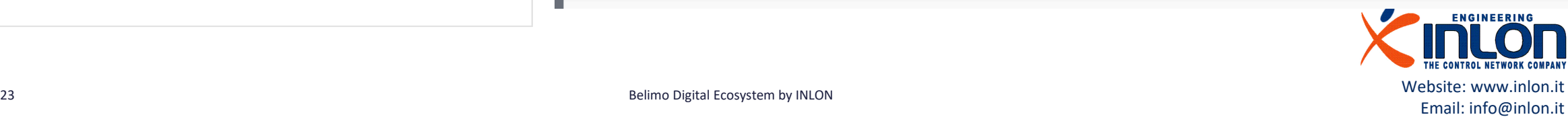

#### Widget Bind

Now you can bind the widget with the extension and data. Unit measure, numbers format and image can be selected with extension writable properties. The buttons link are used for navigation purposes, they can be configured with widget properties.

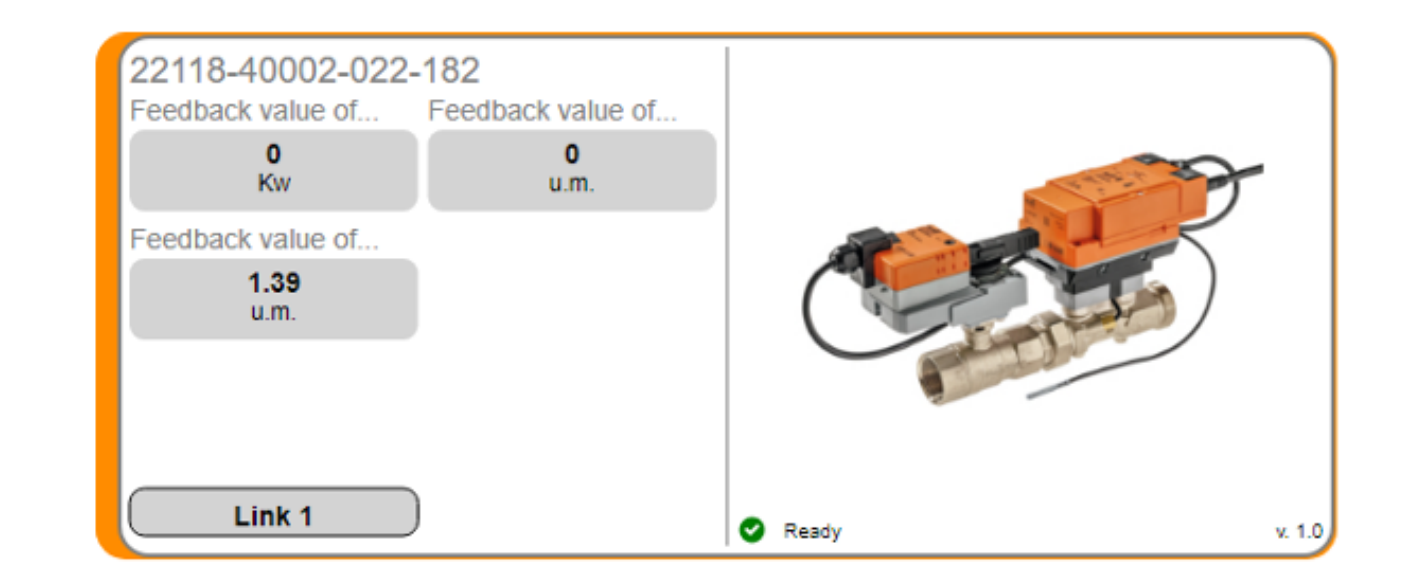

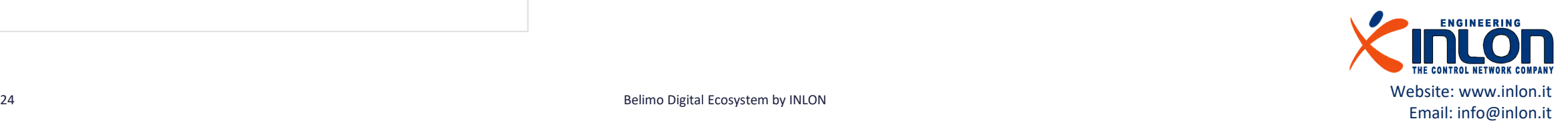

### Extension for Bacnet devices

Drag and drop the EnergyBacnetExtension to an Bacnet device then edit AX Properties of extension. The extension starts to show the device data if it is enabled. The first operation is writing in the Config field the points you would like to show. Point are identified by type and number. You can get information from the list of virtual points.

AV: analog value

AI: analog input

AO: analog output

BI: binary input

BO: binary output

N: not used, point number can be 0.

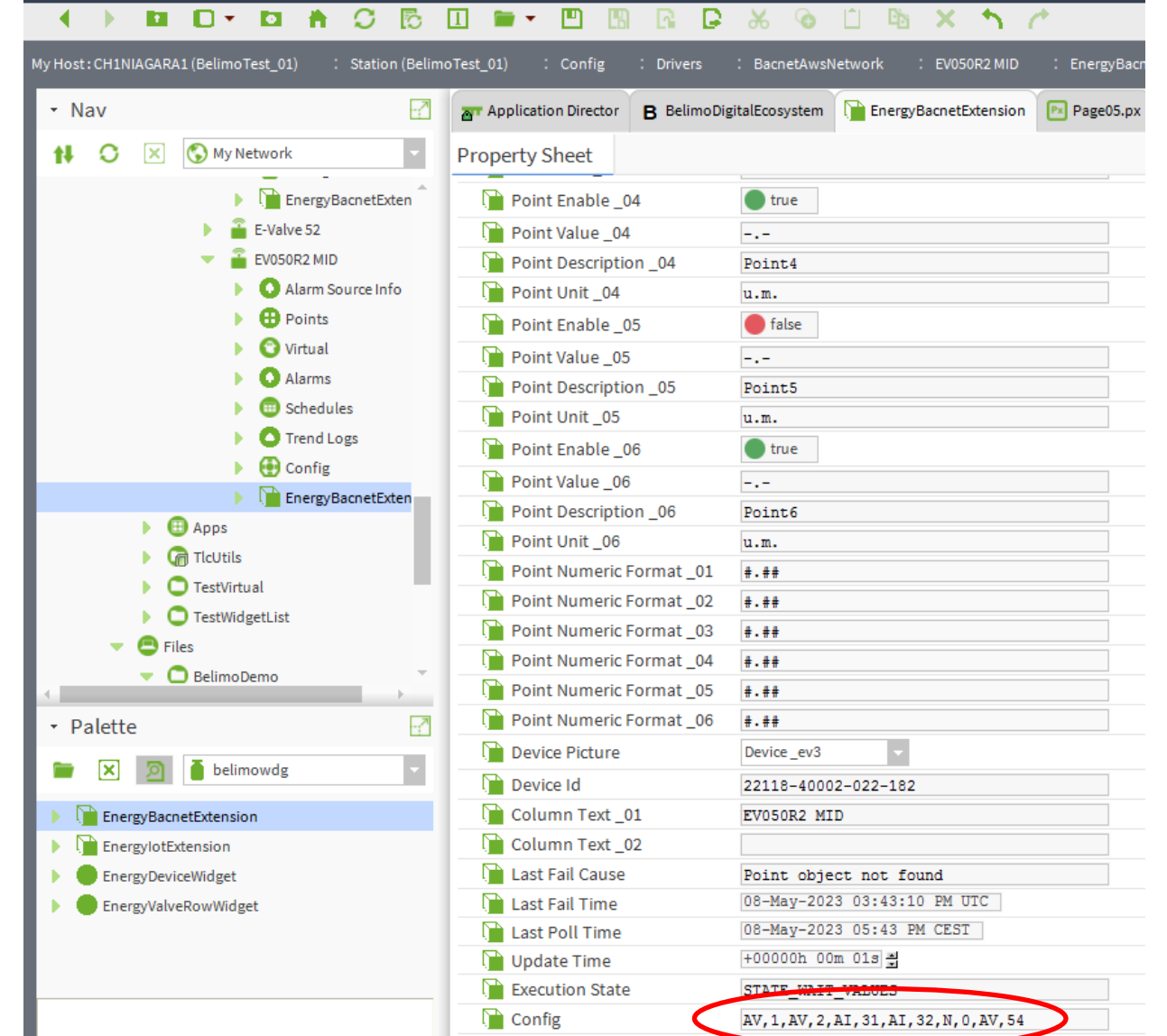

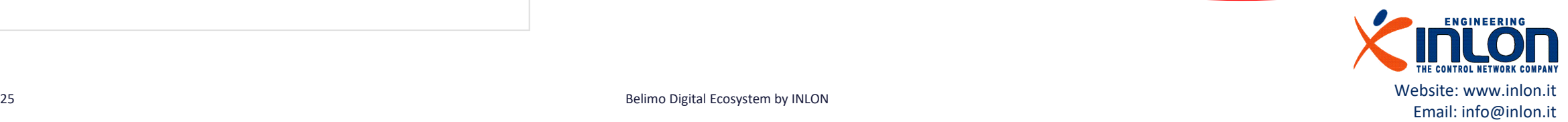

#### Bacnet Virtual Points

Bacnet Driver supports Virtual Points feature, their use allows to save license credit points.

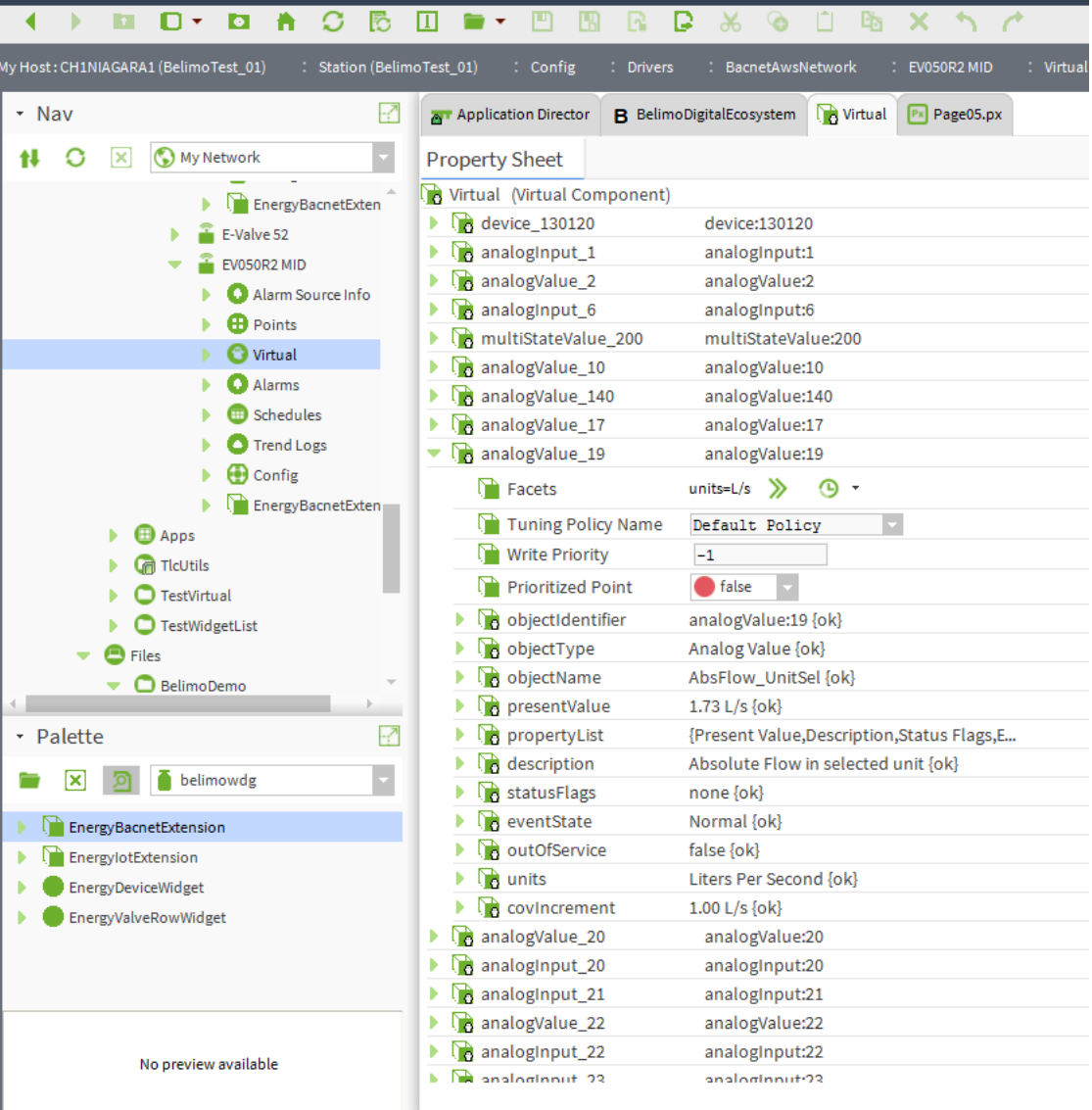

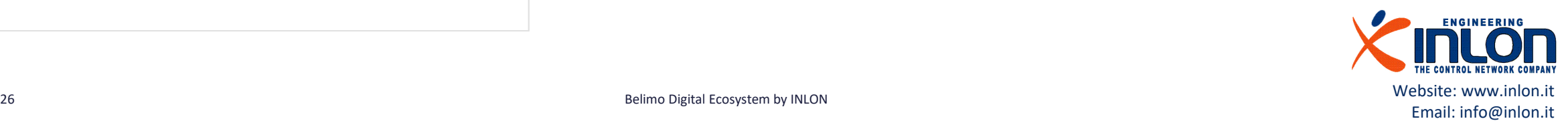

The widget has been developed by: Inlon Engineering S.r.l. Via Zara, 2 19123 La Spezia (ITALY)

Web site: www.inlon.it

Contact: info@inlon.it

Technical support: mraymondi@inlon.it

Thanks to: BELIMO Automation AG

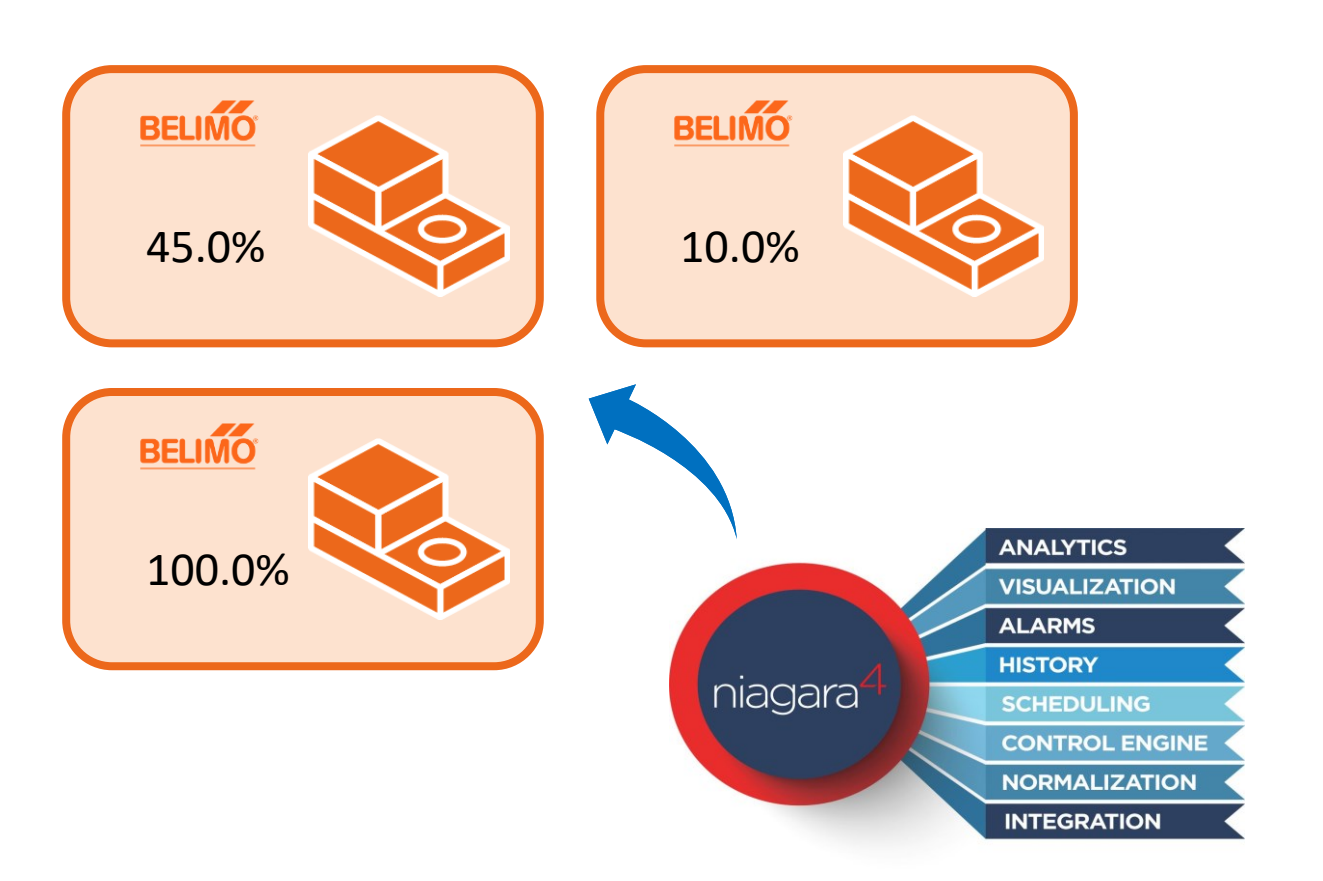

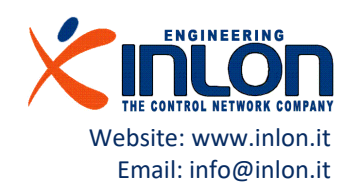